**Introducción**

Ministerio de Agricultura,<br>Ganadería y Pesca Argentina

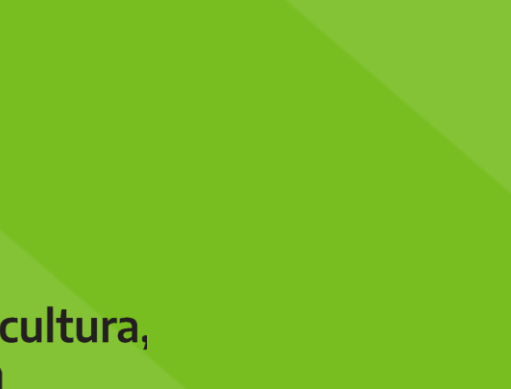

# **SIF MÓVIL**

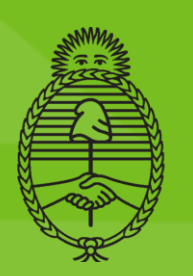

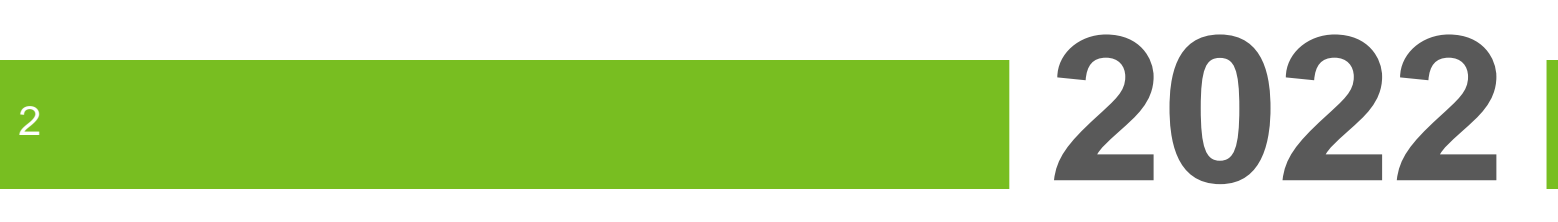

#### **SECRETARÍA DE AGRICULTURA, GANADERÍA Y PESCA**

#### **DIRECCIÓN NACIONAL DE CONTROL COMERCIAL AGROPECUARIO**

**GESTIÓN DE LA INFORMACIÓN**

**Moreno 437 2° Piso – Ciudad Autónoma de Bs. As** 

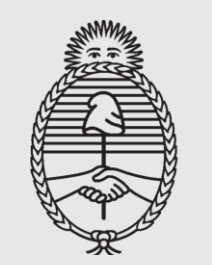

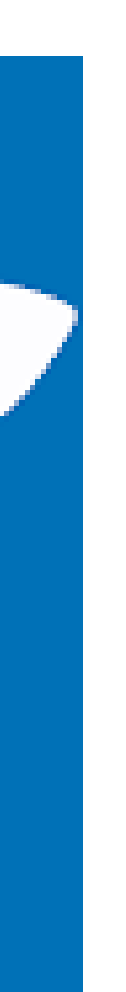

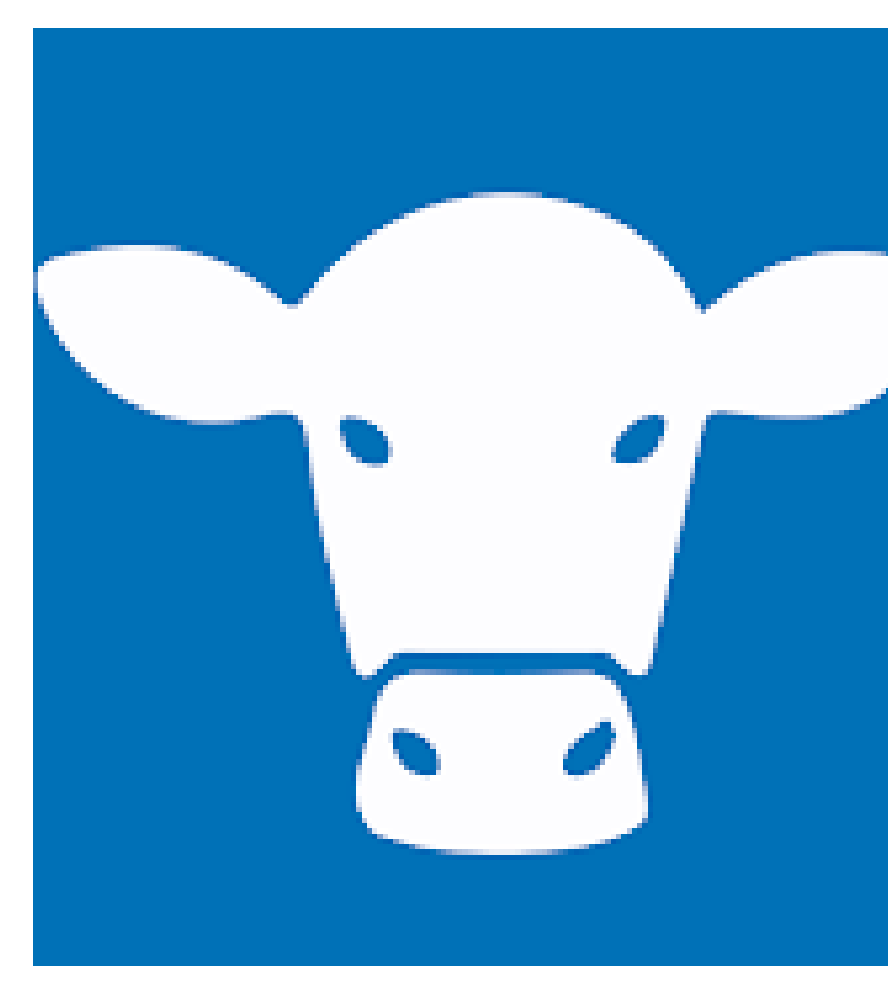

Aplicación desarrollada por el **Ministerio de Agricultura, Ganadería y Pesca** que permite a los productores ganaderos de

bovinos y porcinos consultar desde su **Dispositivo Celular**, el resultado de la faena de sus tropas.

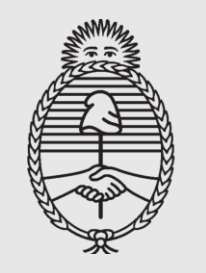

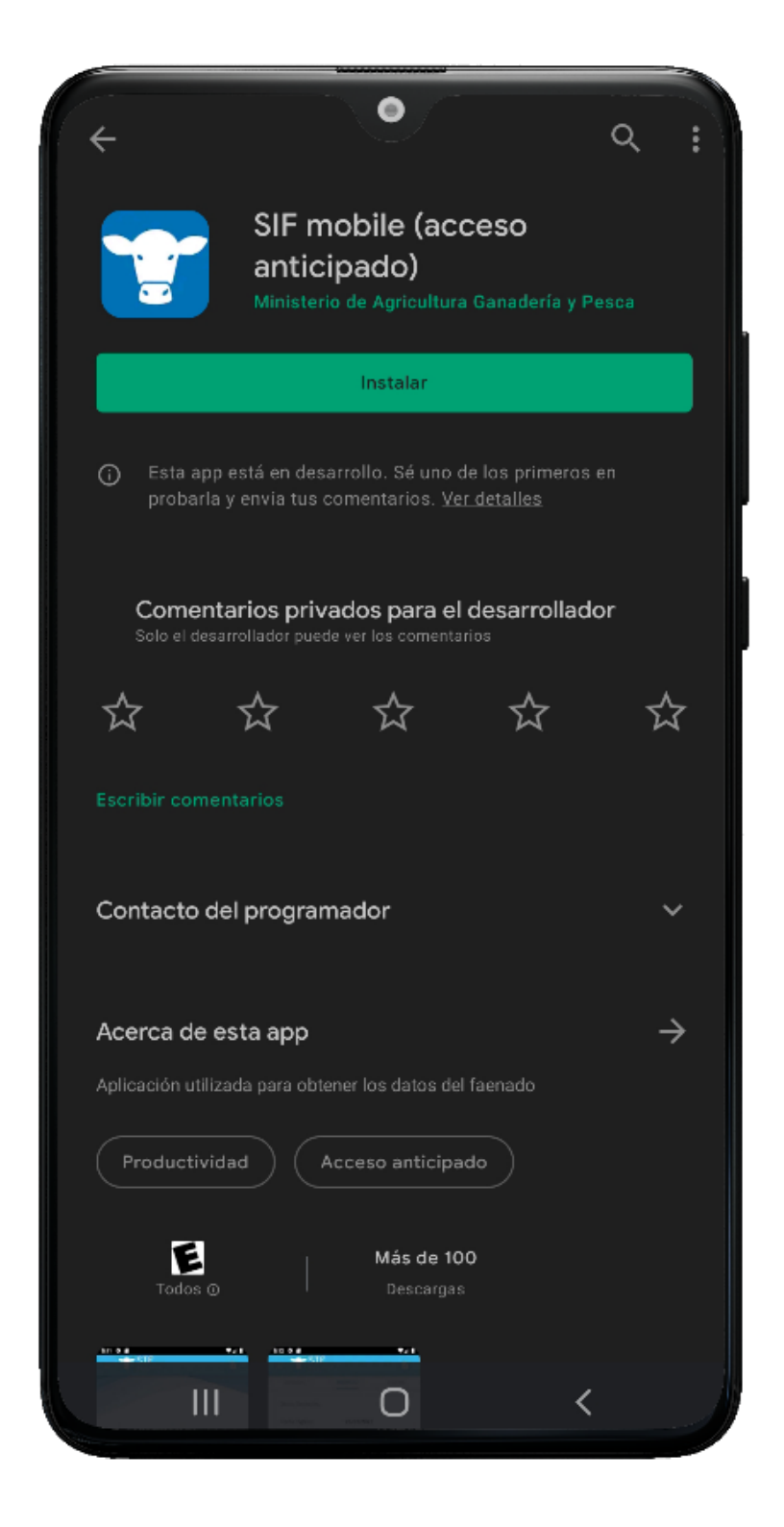

#### **INSTALACIÓN DE LA APLICACIÓN SIF mobile**

- o Ingresá a la tienda de **aplicaciones PLAY STORE** en tu dispositivo celular, buscá **SIF mobile** y descargala.
- o **IMPORTANTE**: Compatible únicamente con sistema **ANDROID.**
- o Luego de la introducción pulsá **ABRIR.**
- o La aplicación es gratuita y permite acceder en forma directa a información de rendimiento y calidad de la tropa declarada por el establecimiento faenador al Ministerio de Agricultura, Ganadería y Pesca.

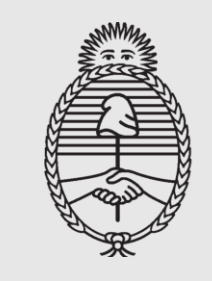

**DESCARGADA LA APLICACIÓN:** 

o Ingresá Número de CUIT y Dte que quieras consultar.

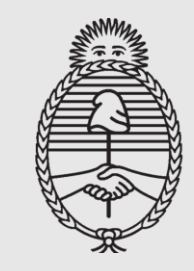

Ministerio de Agricultura,<br>Ganadería y Pesca Argentina

# 2022

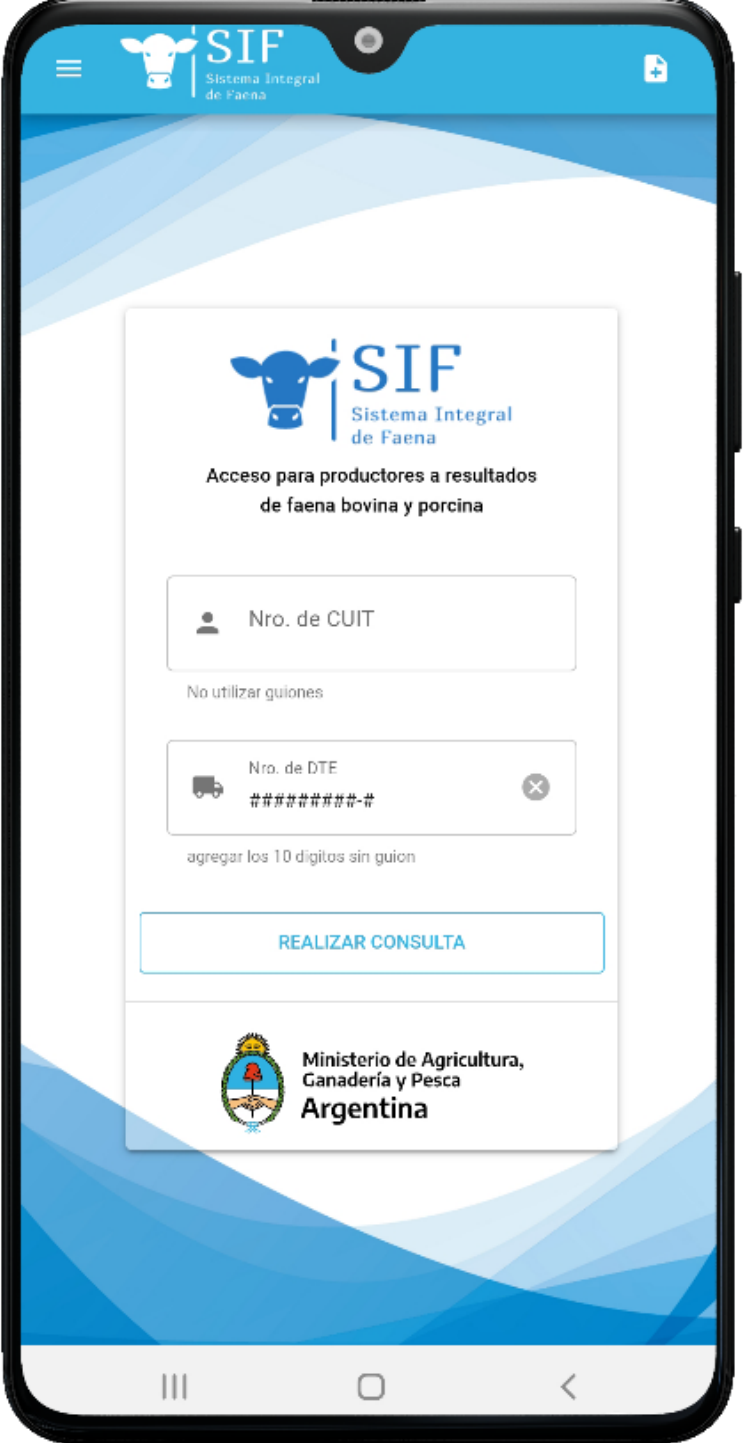

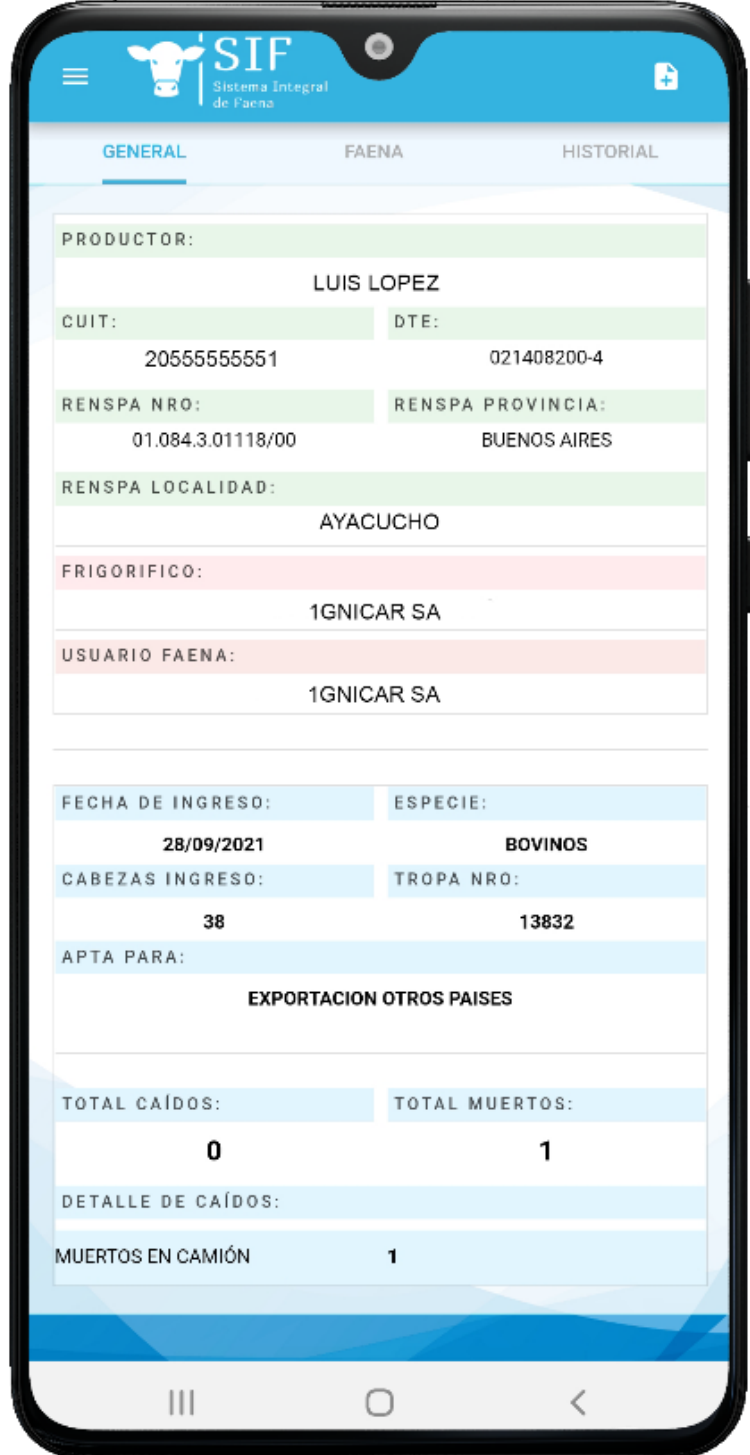

o En la solapa **GENERAL** vas a poder ver la información correspondiente a la operatoria.

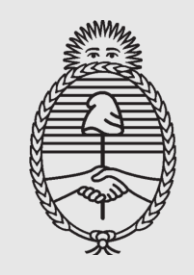

#### o En la solapa **FAENA** encontrarás el **Resultado** de la misma.

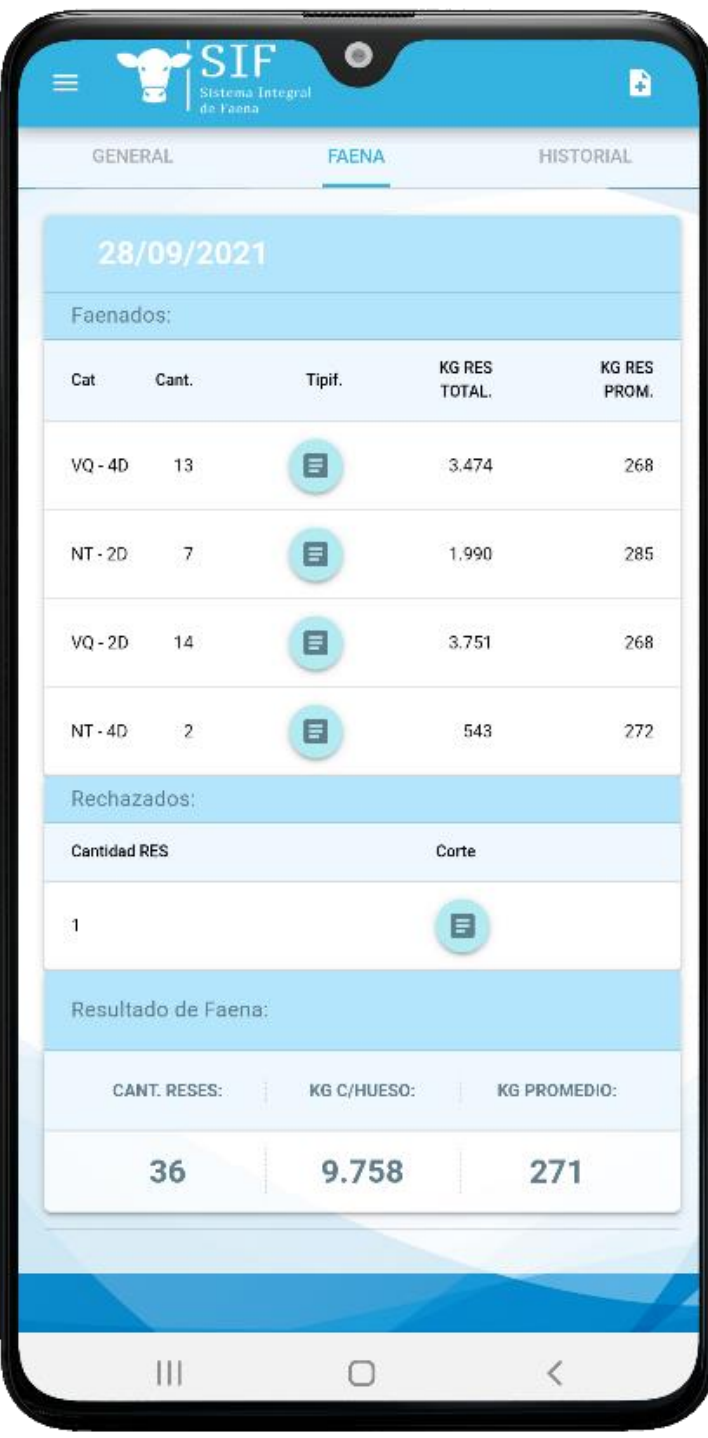

#### o Si la tropa fue **Tipificada** podrás ver el detalle.

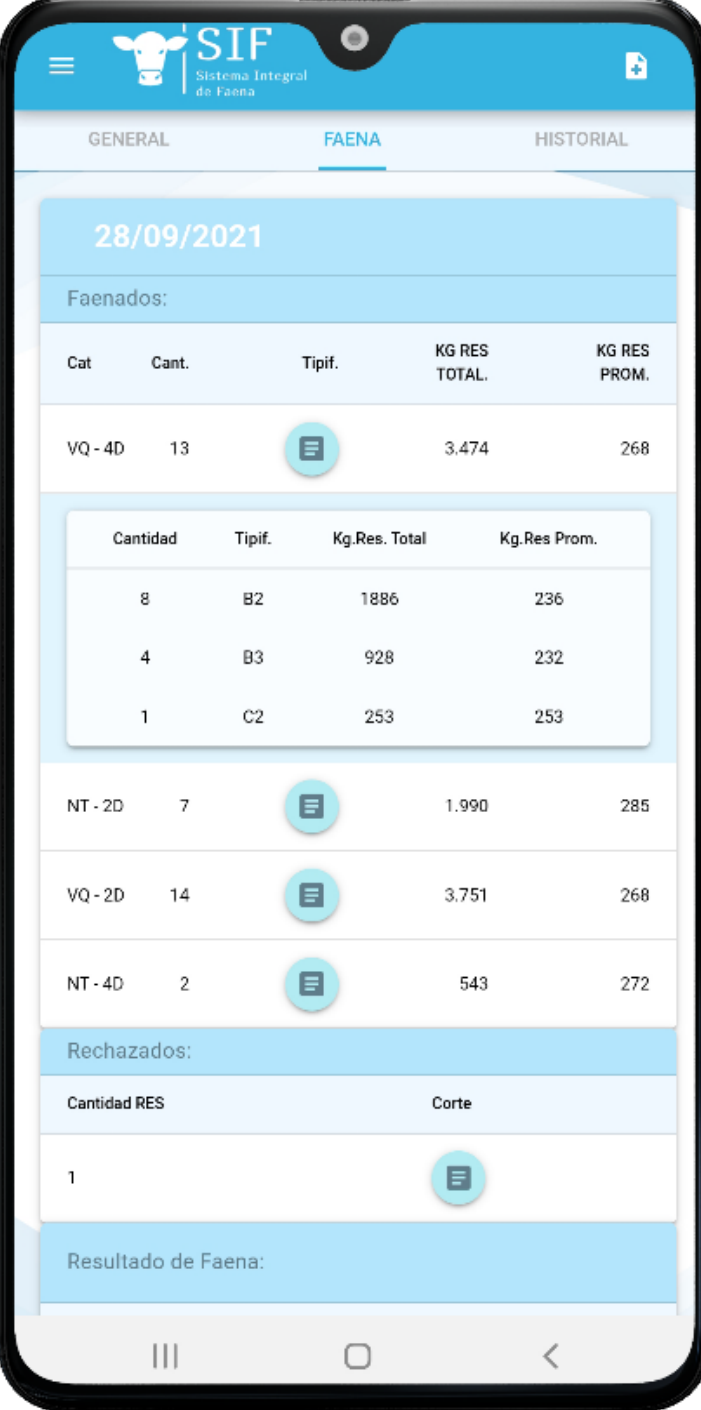

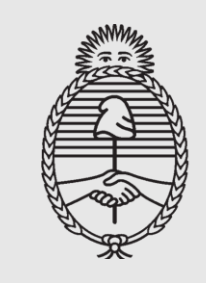

Ministerio de Agricultura,<br>Ganadería y Pesca Argentina

o Y por último, si los hubiera, información de R**echazos.** 

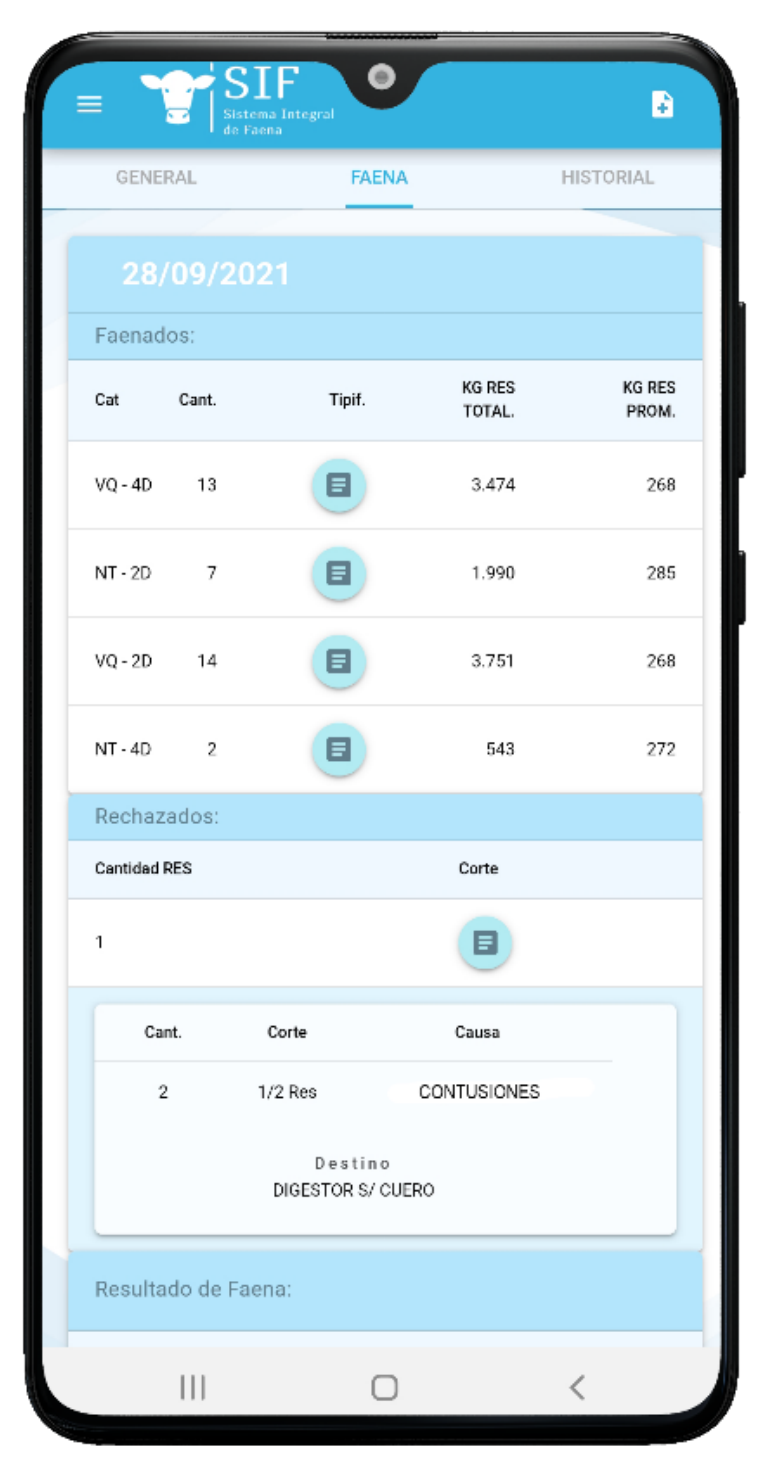

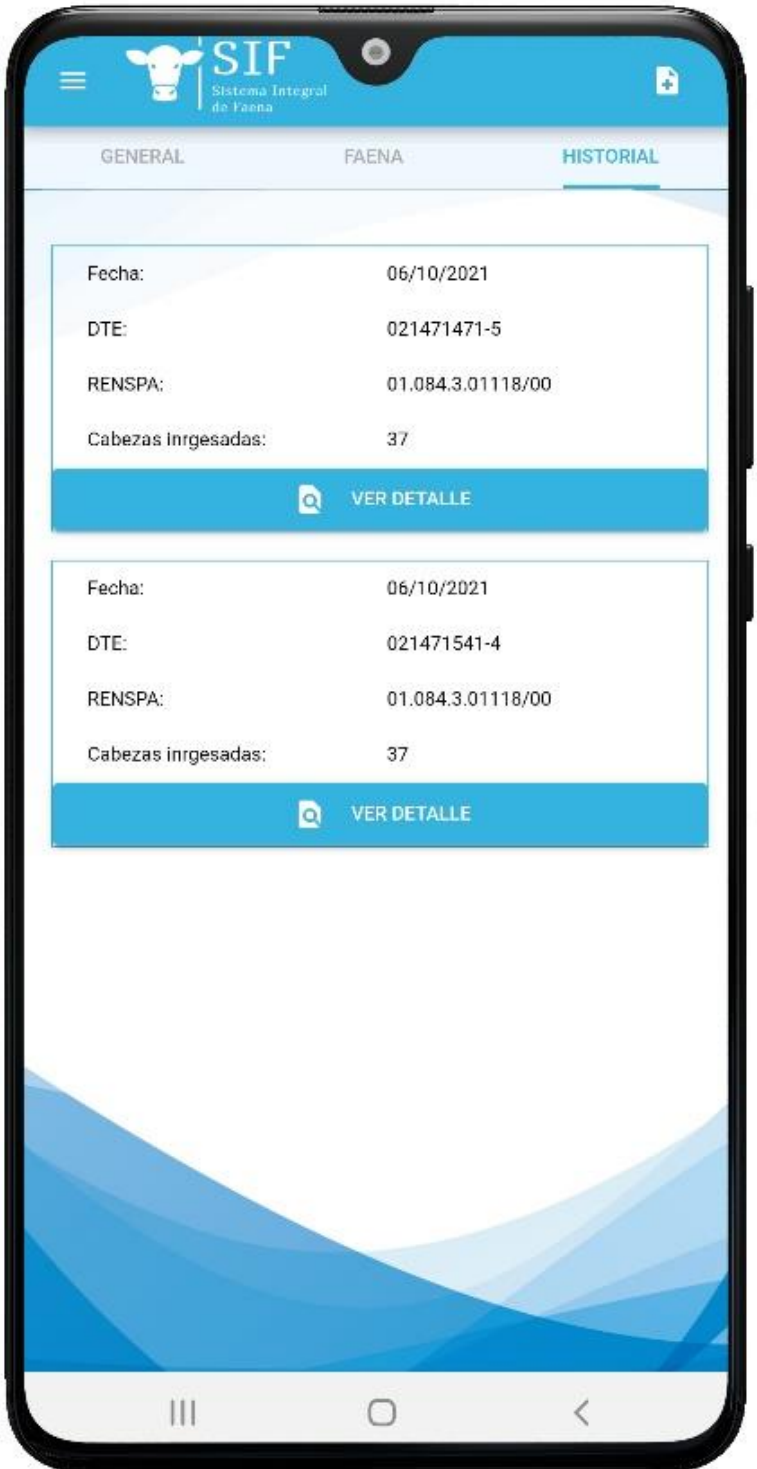

o En la solapa **HISTORIAL** podrás consultar los últimos Dte emitidos.

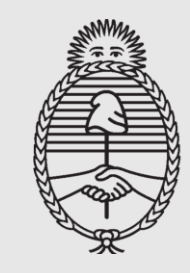

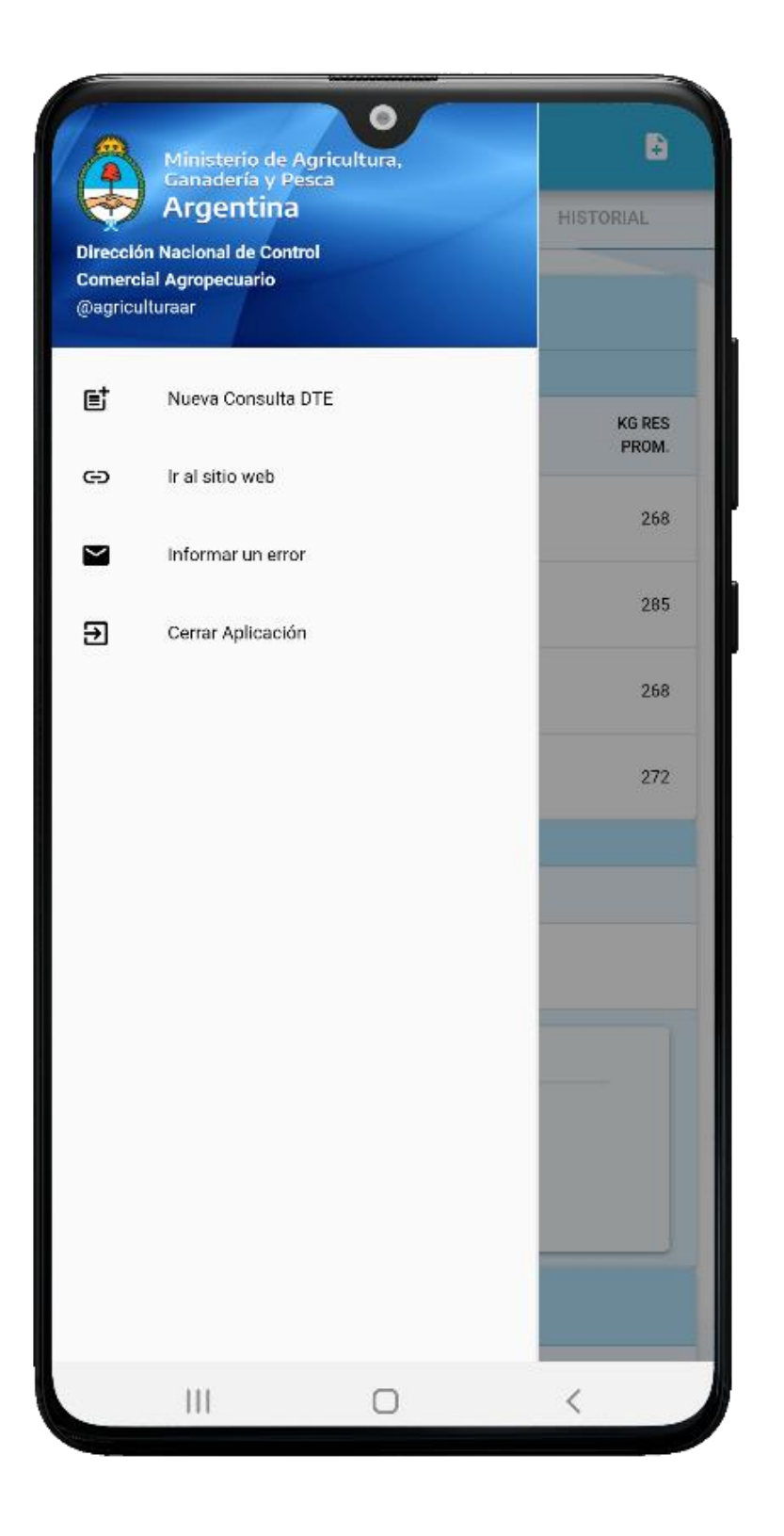

- o **Y desde el Directorio de la Aplicación:** 
	- Realizar una nueva consulta.
	- Informar un error vía correo electrónico.
	- Acceder al SIF WEB.

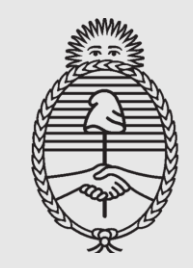

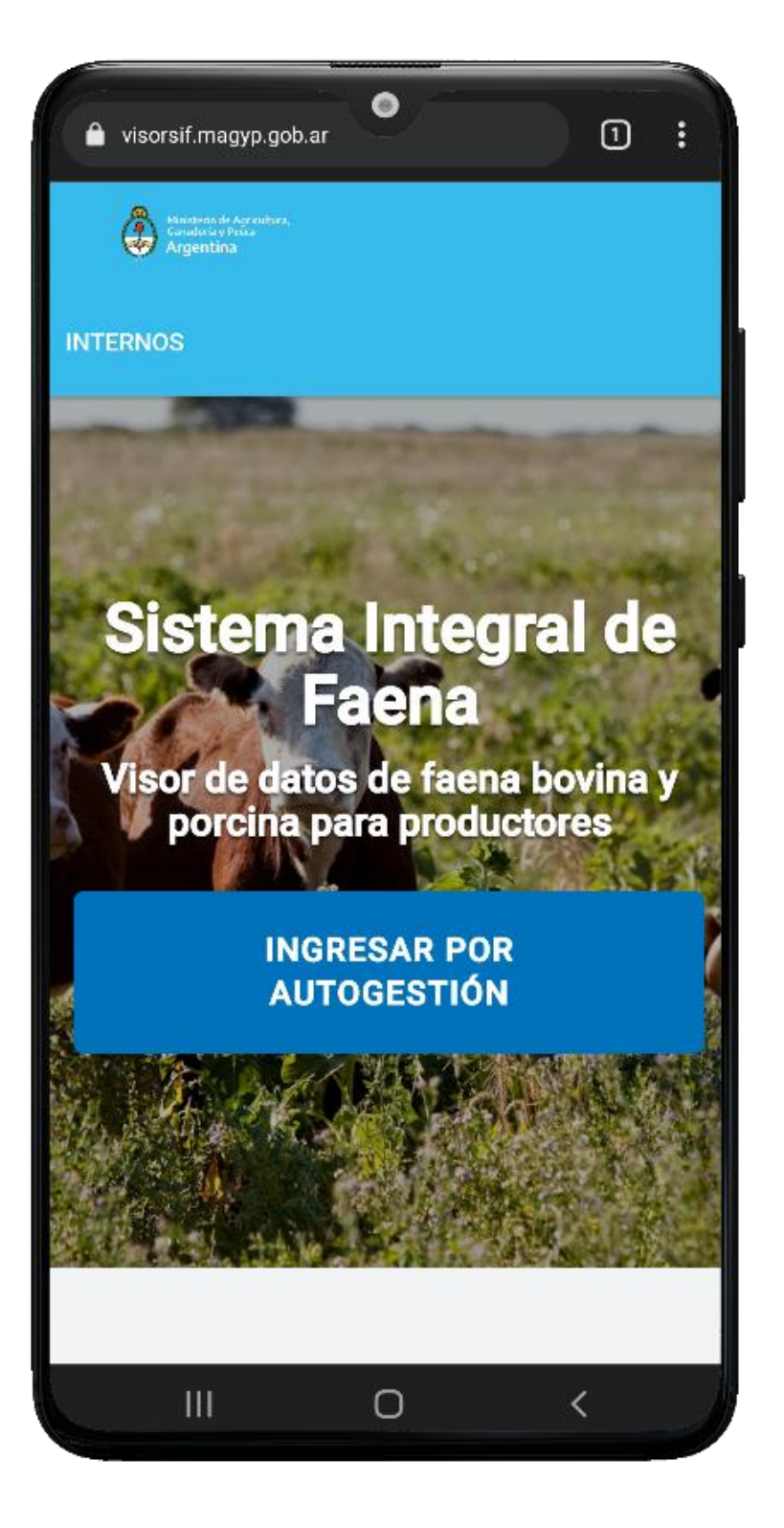

#### **SIF WEB**

- o Para ingresar al sistema utilizá el siguiente URL: https://visorsif.magyp.gob.ar
- o Para más información ingresá desde la web MINAGRI a la siguiente URL: https://www.magyp.gob.ar/sitio/areas/gestion/sif/

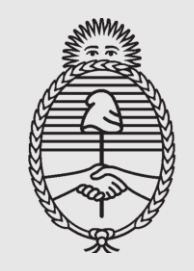

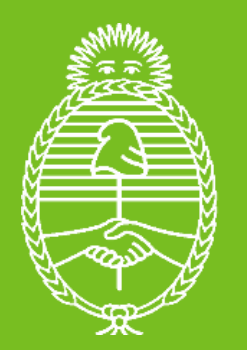